### **Chapter 10**

### *Crash Studies*

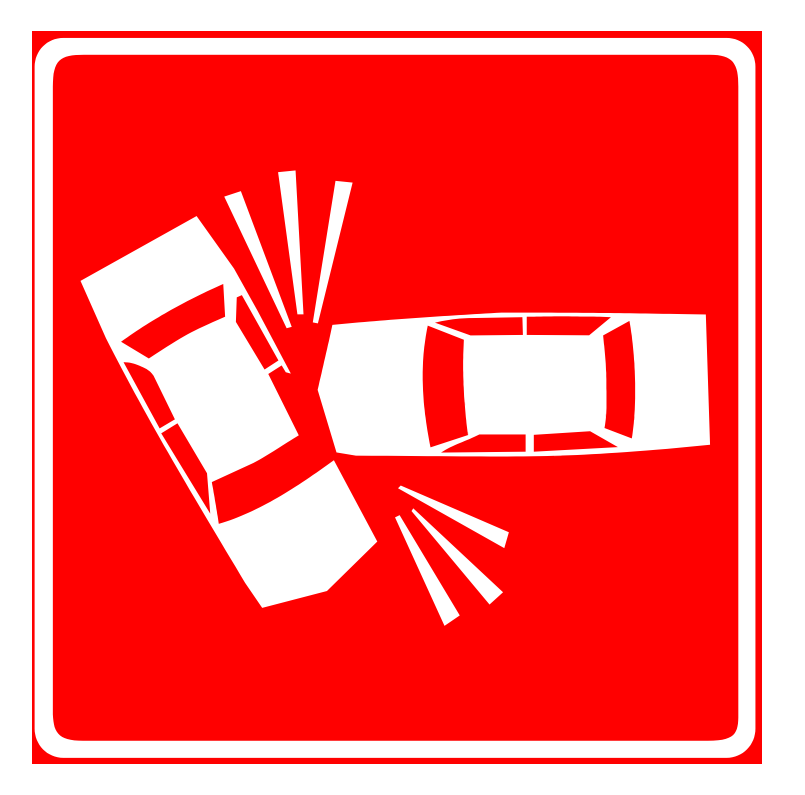

## **Definitions**

**Study**: locating crashes at a particular location based on predetermined criteria

**Study (initial)**: crashes identified by the system for the given criteria but not yet verified

**Study (final)**: crashes identified by the system for the given criteria and verified through the fiche report and crash review

**Y-Line**: the distance along an intersecting route

**Analysis**: identification of trends, frequencies, rates, and other crash information used to develop countermeasures and assist in the mitigation of crash-related issues

# **Y-Line**

A Y-line is a specified distance along an intersecting route from the mainline route. Mileposted crashes that occur within a given Y-Line distance will be included in a TEAAS study.

# **Y-Line Example:**  $\frac{1}{100}$

*For a crash study on US 15 with a 150 foot Y-Line, crashes that occurred within 150 feet of US 15 are included in the study.*

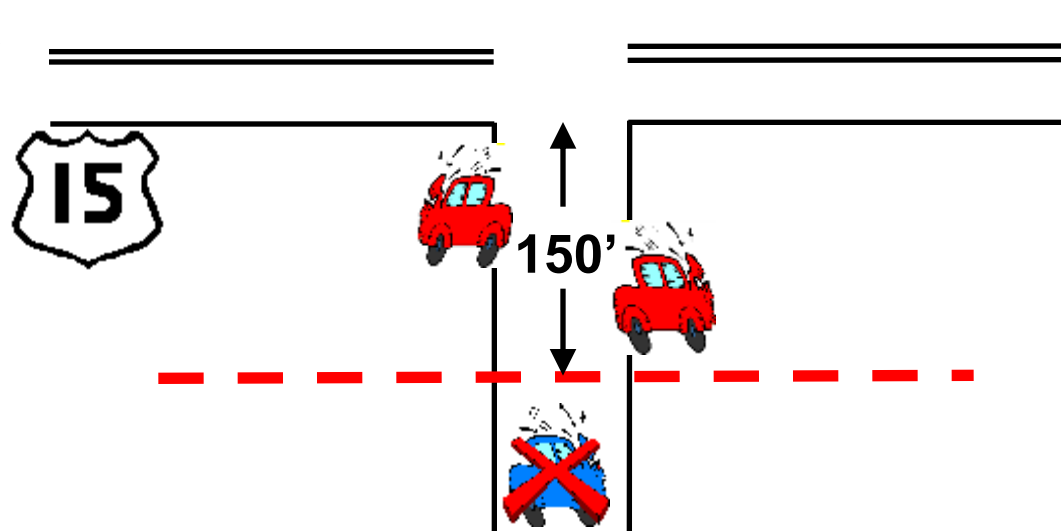

### **General Questions**

- **Why** is the location being studied (fatality, crash frequency, pedestrians, etc.)?
- **Where** is the location (county, city, ETJ, etc.)?
- **What** is the location (intersection, strip, bridge, interchange, etc.)?
- **What** is the Y-line?
- **When** is the location to be studied (time frame beginning and ending dates)?

# **Location Information**

- Study the location (local knowledge, maps, etc.)
- Identify all affected routes (high order and low order)
- Review the mileposting for the identified routes
- Identify traffic volumes (AADT) on the affected routes

## **General Steps**

- Determine why the study is being completed and all applicable parameters.
- Determine all the location information.
- Generate the initial study.
- Generate a fiche report and review the crashes. Verify crash information on the initial study and adjust as necessary.
- Generate the final study.

### **Crash Studies - Main Screens**

• Access the crash study screens by selecting the following:

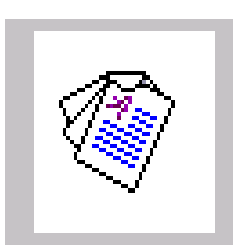

### $\implies$  Intersection Analysis Report

**- OR -**

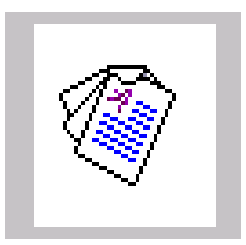

 $\implies$  Strip Analysis Report

# **Study Information Tab (Main Screen)**

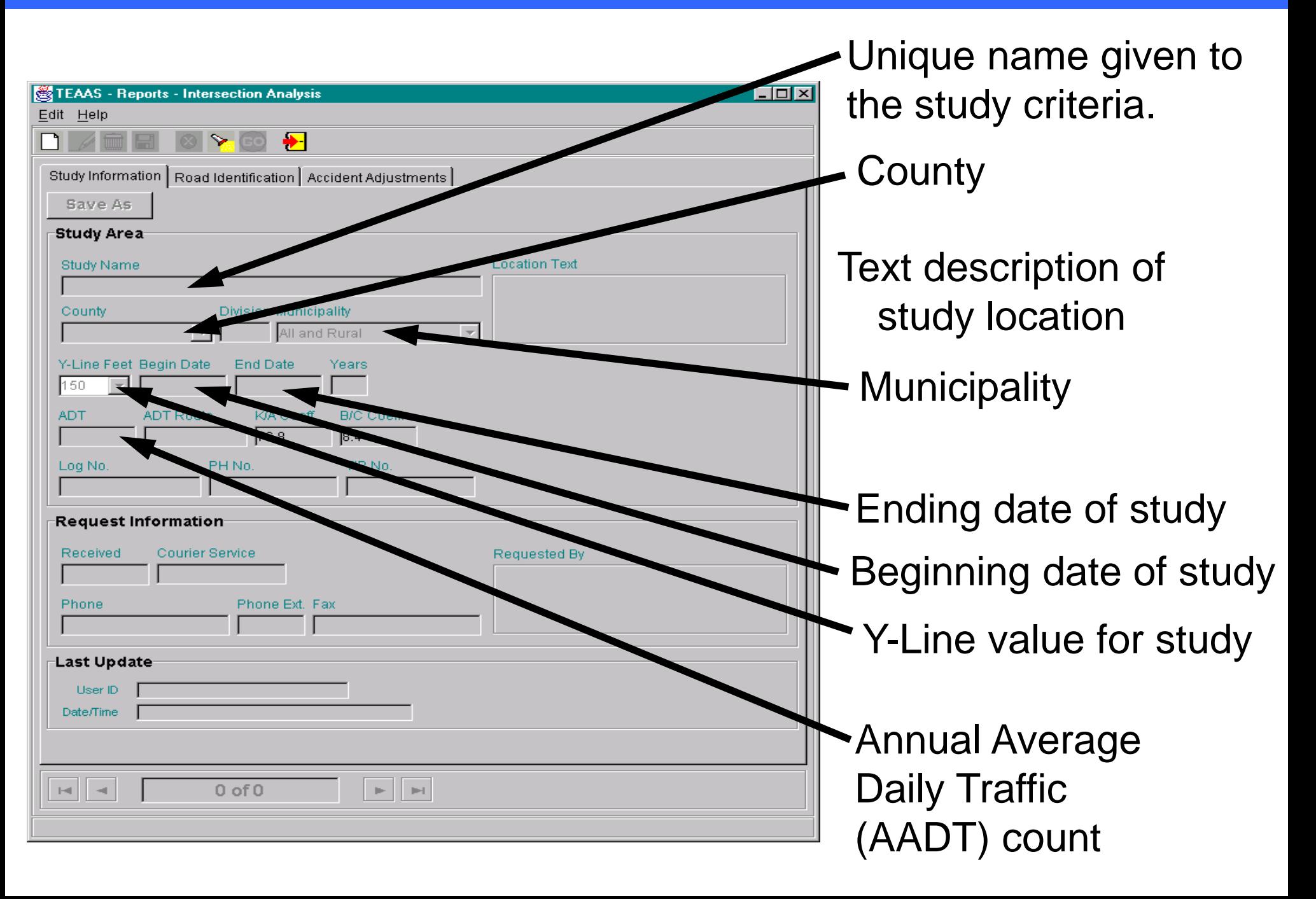

# **Study Information Tab (Cont.)**

- **AADT Route 8**-digit code identifying the route AADT was taken
- **K/A Coeff** Default value of 76.8 (Should not be altered)
- **B/C Coeff** Default value of 8.4. (Should not be altered)
- **Log No.** Number assigned by the User to identify the study
- **PH No.** Number used by the Highway Safety Improvement Program to track potentially hazardous (PH) locations
- **TIP No.** Number assigned by the Division of Highways to track Transportation Improvement Program (TIP) projects
- **Received Date** date the study was requested
- **Courier Service** NCDOT courier address for the requestor
- **Requested By** Person/Organization requesting the study
- **Phone Requestor's** Phone number of the requestor
- **Phone Ext.** Phone extension of the requestor
- **Fax** Requestor's fax number

# **General Study Functions**

- **To create a new study:**
	- Click the **"New"** icon

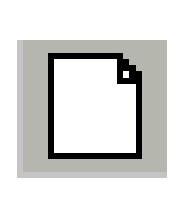

Note: If modifying an existing study, first save the existing study, or else the information on the existing study may be lost.

- **To save a study:**
	- Click the **"Save"** icon

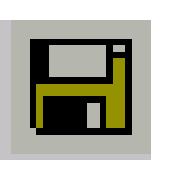

– Study is saved and displayed in "view" mode

– If the study being saved was created by another user, it must be saved under another name

Note: If additional modifications are to be made to the saved report, click the **"Modify"** icon.

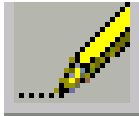

# **General Study Functions (Cont.)**

### • **To search for a study:**

– Click the **"Search"** icon

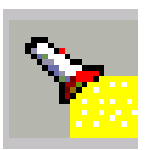

- The following fields are valid search criteria: Study Name TIP No. Location Text County Log No User ID
- Enter the information you want to search by (use wildcards if needed)

–Click the **"GO"** icon

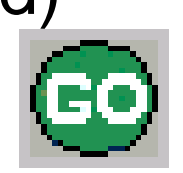

Note: If modifications are to be made to searched studies, click the **"Modify"** icon

# **General Study Functions (Cont.)**

### • **To modify an existing study:**

– Click the **"Modify"** icon

(This is necessary when a study is displayed in view mode and modifications need to be made or reports are to be run)

### • **To delete an existing study:**

- Click the **"Delete"** icon
- Click **"Yes"** in the confirmation dialog box

### • **Canceling a study operation:**

– Click the **"Cancel"** icon

(this returns all values in the "Study Information" tab screen to the values from the last save)

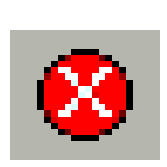

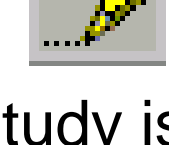

# **Codes Index Report Codes Index Report**

- The "Fiche, Intersection, and Strip Reports Code Index" serves as a legend for codes that appear on the fiche, intersection, and strip reports.
- Access the "Fiche, Intersection, and Strip Reports Code Index" report by selecting the following:

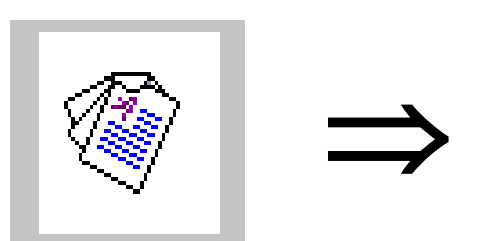

Fiche, Intersection, and Strip Reports Code Index

## **Codes Index Report Example**

North Carolina Department of Transportation **Traffic Engineering Accident Analysis System** Fiche, Intersection, and Strip Reports Code Index

### **T - Type of Accident Codes**

- $0 = UNKNOWN$
- $1 =$  RAN OFF ROAD RIGHT
- $2 =$ RAN OFF ROAD LEFT
- 3.  $=$  RAN OFF ROAD - STRAIGHT
- $\overline{4}$ = JACKKNIFE
- 5. = OVERTURN/ROLLOVER
- $13 = 0$ THER NON-COLLISION
- $14 = PEDESTRIAN$
- $15 = PEDALCYCLIST$
- $16$  = RR TRAIN, ENGINE
- $17 = ANIMAL$
- 18 = MOVABLE OBJECT
- $19 =$  FIXED OBJECT
- 20 = PARKED MOTOR VEHICLE
- 21 = REAR END, SLOW OR STOP
- $22 = REAR END, TURN$
- 23 = LEFT TURN, SAME ROADWAY
- 24 = LEFT TURN, DIFFERENT ROADWAYS
- 25 = RIGHT TURN, SAME ROADWAY
- 26 = RIGHT TURN, DIFFERENT ROADWAYS
- $27 = HEAD ON$
- 28 = SIDESWIPE, SAME DIRECTION
- 29 = SIDESWIPE, OPPOSITE DIRECTION
- $30 = ANGLE$
- $31 = BACKING UP$
- 32 = OTHER COLLISION WITH VEHICLE

### **F** - Road Feature Codes

- $=$  NO SPECIAL FEATURE n.
- $=$  BRIDGE  $1$
- $2 = BRIDGE APPROACH$
- $3 = UNDERPASS$
- 4 = DRIVEWAY, PUBLIC
- 5 = DRIVEWAY, PRIVATE
- 6 = ALLEY INTERSECTION
- 7 = FOUR-WAY INTERSECTION
- $8 = T$ -INTERSECTION
- 9 = Y-INTERSECTION
- 10 = TRAFFIC CIRCLE/ROUNDABOUT
- $11 =$  FIVE-POINT, OR MORE
- 12 = RELATED TO INTERSECTION
- 13 = NON-INTERSECTION MEDIAN CROSSING
- 14 = END OR BEGINNING DIVIDED HIGHWAY
- $15 =$  OFF RAMP ENTRY
- $16 =$  OFF RAMP PROPER
- 17 = OFF RAMP TERMINAL ON CROSSROAD
	- 18 = MERGE LANE BETWEEN ON AND OFF RAMP
	- $19 = ON$  RAMP ENTRY
	- $20 = ON$  RAMP PROPER
	- $21 = ON$  RAMP TERMINAL ON CROSSROAD
	- $22 = RAILROAD CROSSING$
	- $23 = TUNNEL$
	- $24 = SHARED-USE$  PATHS OR TRAILS
	- $25 = 0$ THER

# **DMV Crash Reporting Site**

### Go to the DMV Crash Reporting Site to review crash reports on-line and log on as an external user.

#### **TEAAS Resources and Information** Mileposting, TEAAS Links

**A** E Resources E Traffic Safety E TEAAS Resources and Information

#### **TEAAS Mileposting**

Milenosting is the process of determining the location of features on a road, in miles, from the beginning of the road, and is a fundamental requirement of the Traffic Engineering and Accident Analysis System (TEAAS) necessary for crash studies and analyses, crash rates, and ordinance overlap checks. Mileposts are based on information in NCDOT's Linear Referencing System (LRS) maintained by the Geographic Information Systems (GIS) Unit, and are used to determine where crashes occurred, or where ordinances are located, in relation to roadway features. Features requiring mileposts are intersections and interchanges, at-grade railroad crossings, mile markers, structures (that carry the road), and political boundaries (municipal, county, and state lines).

#### **Mileposting Links**

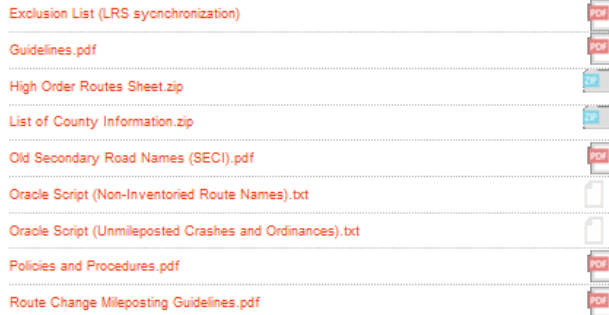

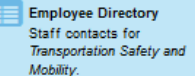

#### **Local City Crash Reports**

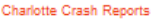

**Greensboro Police Reports** 

Raleigh Crash Reports

**Wilminton Police Reports** 

Winston-Salem Crash Reports

#### **Links and Information**

Bridge Document Management System (BridgeDocs)

County GIS Maps

Crach Rates

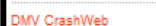

DMV CrashWeb Access North Carolina Identity Management Service (NCID)

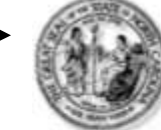

#### **North Carolina Identity Management** (NCID)

NCID is the standard identity management and access service provided to state. local. business, and individual users. NCID provides a high degree of security and access control to real-time resources.

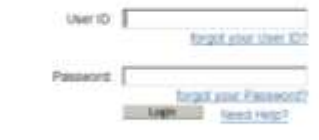

#### To register for a new NGC account click here. Register

This system is the property of the Style of North Carolina and is the subscripts you crit, Unsufficient access in a stateful of Nobel and state (see Al activate data transactions, and alactivities communications are subject to municipal

### https://dmvcrashweb.dot.state.nc.us/crashweb/html/crstitle.html

#### Welcome to North Carolina DMV Crash Reporting Site

#### Note: Please read the following important information:

For optioning portlandation on that also, said Educated Sphere 20th or Elistence Himpurer 47+ between and a correspondence, of SUSHry 303.

A void live Eff account a requisit a sense Web David David ayear. Onch Report Borowsk Davidson, Organism User Medemane and Education Orach Report<br>Requisits The DMP, Frafts Recents Recise will constrain the serigionest of t

- . If you have a valid they (DiPasswork please this in the button to access the appropriate function.
- . If you need a valid Used Differenced, given contact Hoath Carolina Department of Transportation, Density of Hota Federal, Traffic Stream in Detton at (FFF) 501-300

There Inputes IVI; ItalyCatin Georg State 2041; a screener will be Febru Freez Presence As a UPA, deed to be published to present a freezon a file Dresse of Mein-State. The Dresse, or as office, engineer is connected benef Navision annual (20.20-451)

\*\* Credit exposts point to January 1, 1999 are ant available via this lest use for Credit Report United control Catalogue or Estora Unit Credit Report Desputy

Crash Report Hectronic Datebution | 00-> | Copenses on User Maintenance  $00 - 6$ Estosal Une Crazk Report Reports | GO->

# **DMV Crash Reporting Site (Cont.)**

### Search for a single crash or create a new batch (list of crashes).

#### Home

**Search for Crash Reports C Search by Crash** 

ID

o Search by DL **Number** 

### **Batch Request**

o Create New **Batch** 

o View Existing **Batches** 

### **Electronic Distribution**

o Reports

#### Help

○ Search for Crash **Reports** 

o Batch Request

### **External User Search for Crash Reports**

#### **Contents**

Introduction

How to Search by Crash ID

How to Search by DL Number

### **Introduction**

The External User Crash Report Requests application enables you to view, search and print crash reports (initial or supplemental filings) for a specific crash or several crashes at one time (batch). You can retrieve crash documents from January 1, 1999 or later. North Carolina DMV crash ID numbers are necessary in order to request specific crashes. If the crash occurred in 1999, the crash ID is 8 digits long. If the crash occurred in year 2000 or later, the crash ID is 9 digits long.

To view a crash document, your PC must already have an image viewing application that can read TIFF (Tagged Image File Format) images. Check with your system administrator before you use this application to see if you have the appropriate software.

#### **Back to Contents**

### How to Search by Crash ID

## **DMV-349 Crash Report**

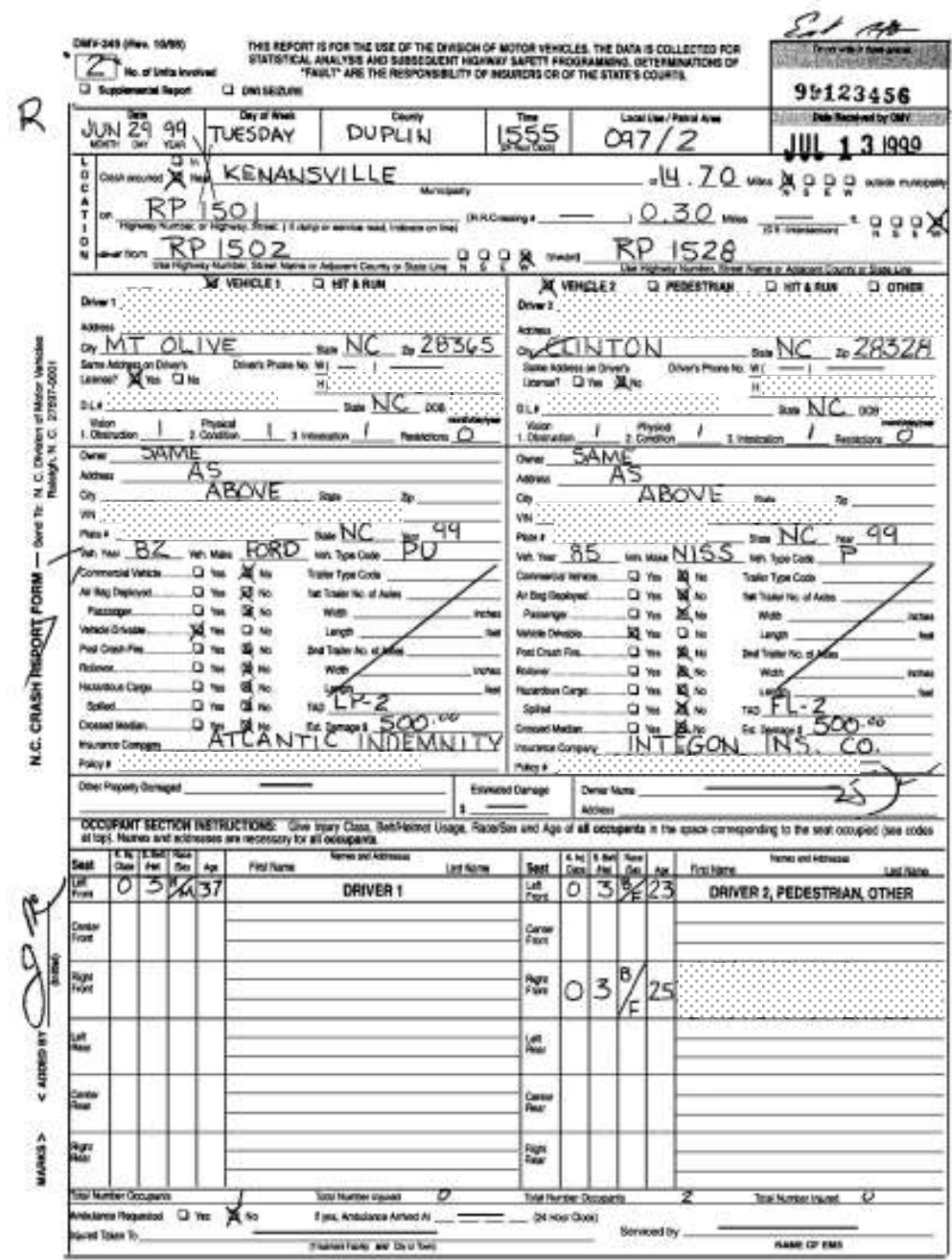

### **DMV-349 Crash Report (Cont.)**

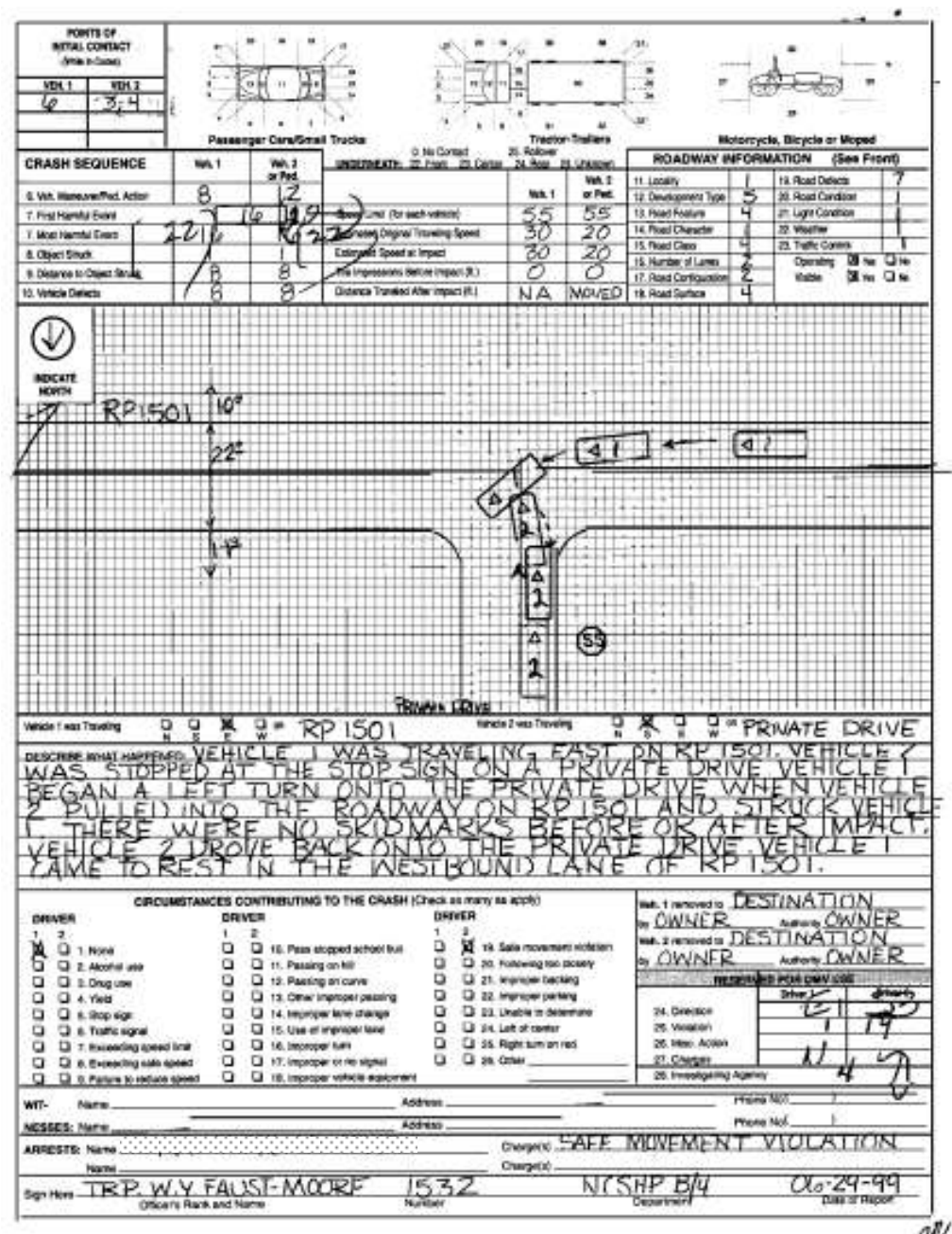

w

# **Crash Study Dates and Resources**

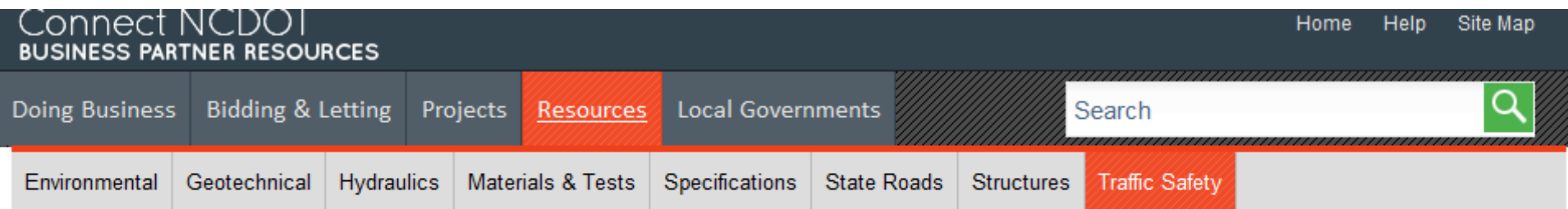

### **Traffic Engineering Accident Analysis System (TEAAS)**

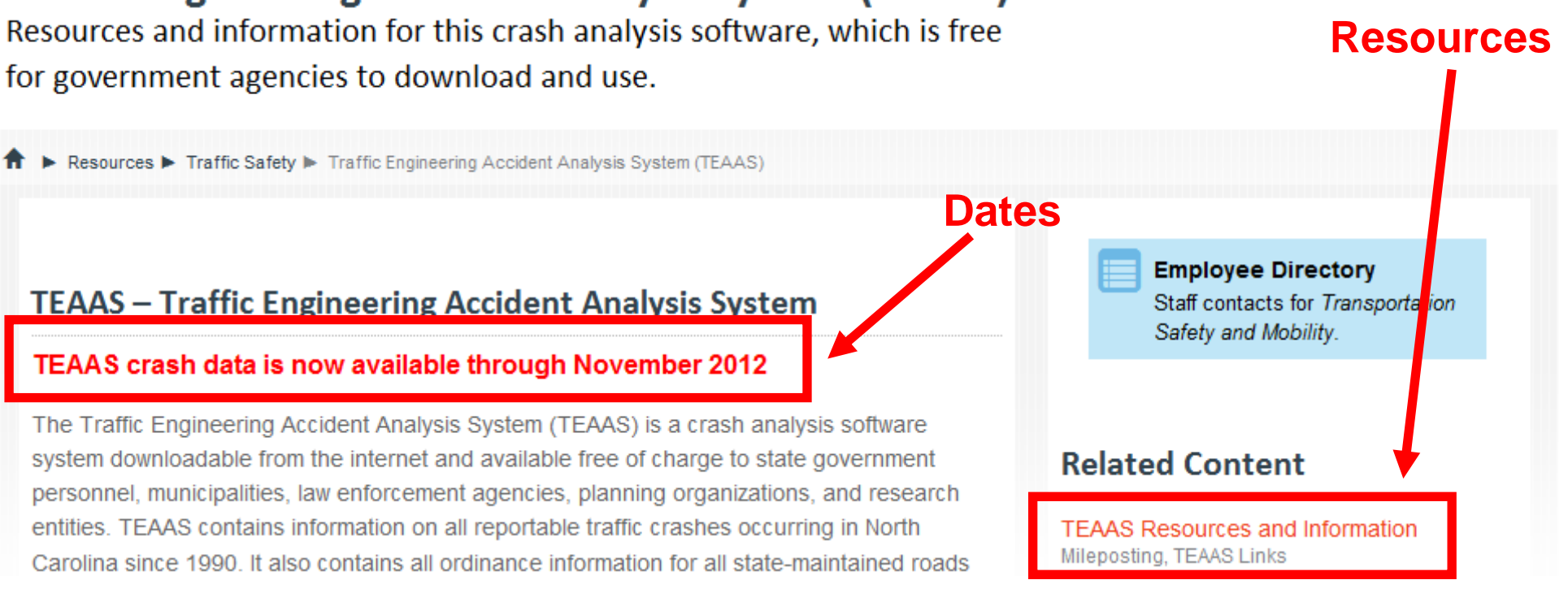

### **https://connect.ncdot.gov/resources/safety/Pages/TEAAS-Crash-Data-System.aspx**

### **Crash Study Resources**

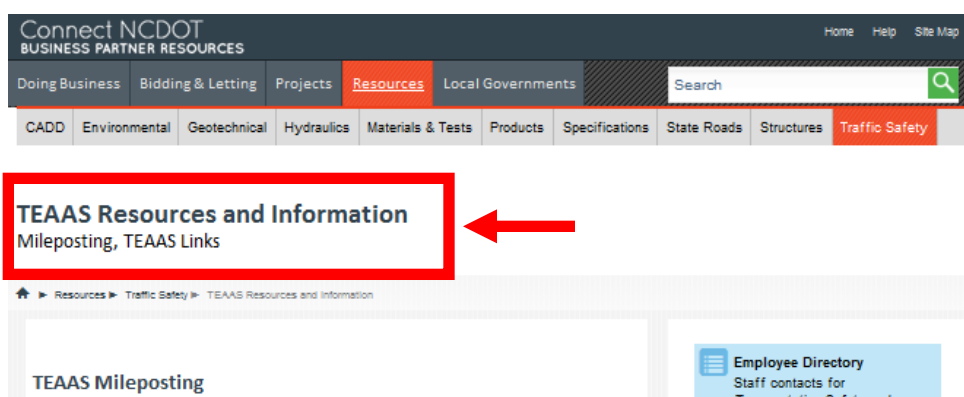

Mileposting is the process of determining the location of features on a road, in miles, from the beginning of the road, and is a fundamental requirement of the Traffic Engineering and Accident Analysis System (TEAAS) necessary for crash studies and analyses, crash rates, and ordinance overlap checks. Mileposts are based on information in NCDOT's Linear Referencing System (LRS) maintained by the Geographic Information Systems (GIS) Unit, and are used to determine where crashes occurred, or where ordinances are located, in relation to roadway features. Features requiring mileposts are intersections and interchanges, at-grade railroad crossings, mile markers, structures (that carry the road), and political boundaries (municipal, county, and state lines).

#### **Mileposting Links**

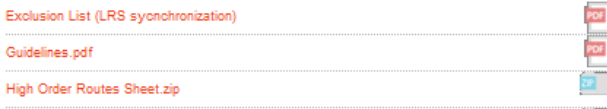

Transportation Safety and Mobility.

#### **Local City Crash Reports**

Charlotte Crash Reports

Greensboro Police Reports

Raleigh Crash Reports

Wilminton Police Reports

Winston-Salem Crash Reports

**Links and Information** 

#### **Links and Information**

Bridge Document Management System (BridgeDocs)

County GIS Maps

Crash Rates

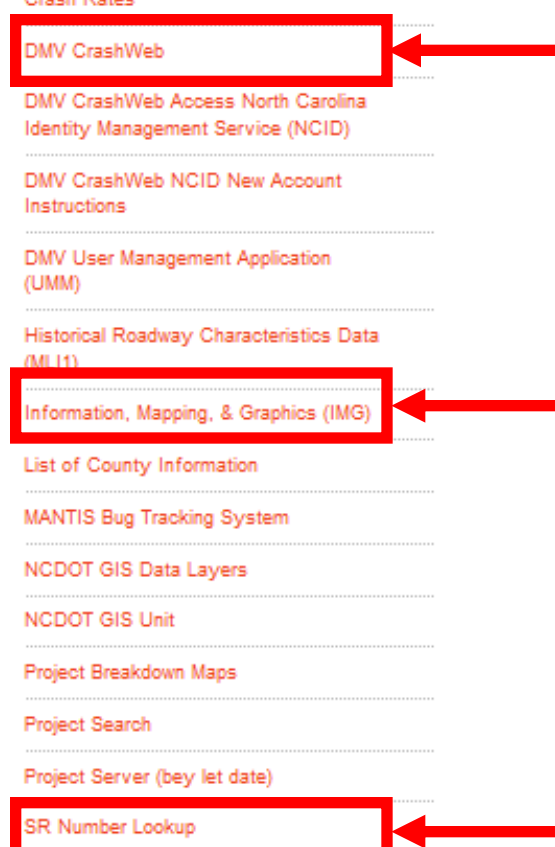

**TEAAS Website** 

**TRACS Website** 

Volume (AADT) Maps

### https://connect.ncdot.gov/resources/safety/Pages/TEAAS%20Information.aspx